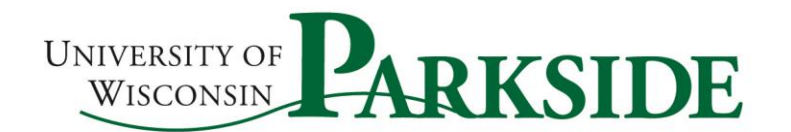

## **Direct Loan MPN Instructions**

### **(Subsidized/Unsubsidized Loans)**

**You**, the student, will need the following:

- o Your FSA-ID
- o Social security number and date of birth
- o Permanent Address and Mailing Address
- o Telephone number
- o E-mail Address
- o Alien Registration Number (if elig. non-citizen)
- o Contact information for Two (2) references
	- o 1 can be a parent, 1 should live at a US address different than yours (aunt, grandparent, friend, etc.)
	- o Address, phone, e-mail, relationship to borrower

# **Step 1-** Go to the Direct Loan website, which is **https://studentaid.gov**

- **Step 2-** Sign in using your FSA-ID, which is also used to sign the FAFSA. *If you are unsure what your FSA-ID is, click on" Forgot Username or Password"* (*after login is selected). If you don't have one, click on "Create an Account" and follow instructions.*
	- Sign in by clicking the "Log in" button either in top right corner, or middle of the page.

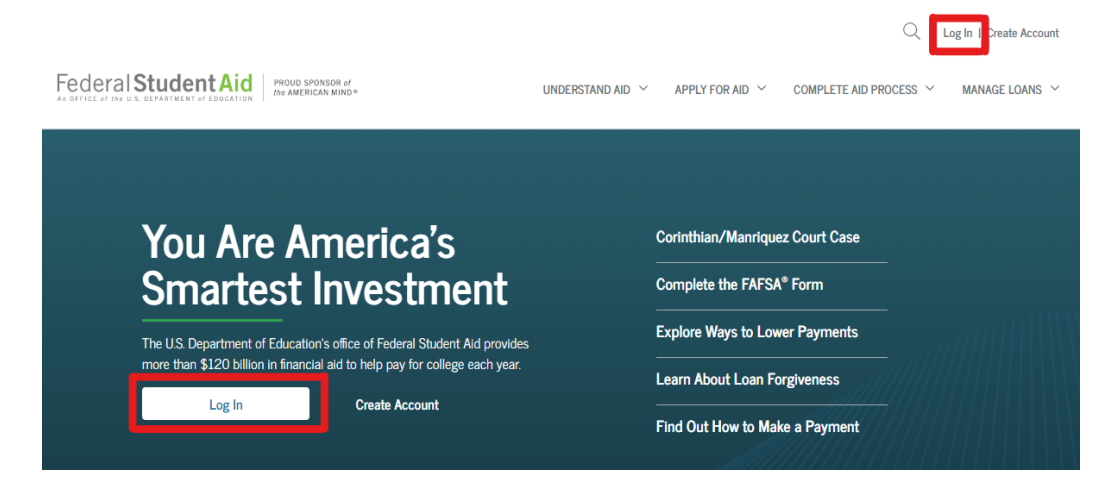

- **Step 3-** After signing in, click on or hover over "**Complete Aid Process**" tab in the upper right-hand corner.
- **If hovering**, you can select from the drop down, "**Subsidized/Unsubsidized Loan MPN**" located below "*Complete Master Promissory Note*"

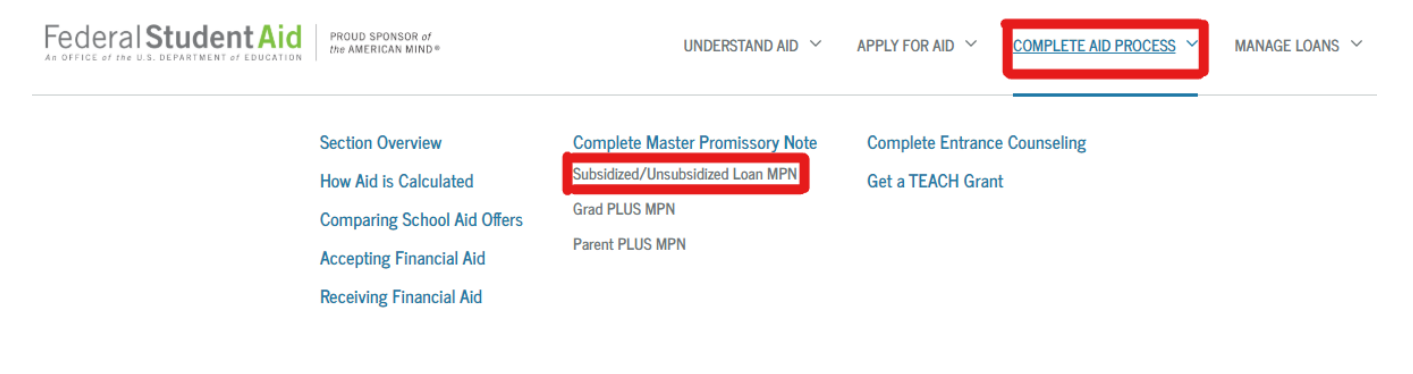

#### Once you click on "Subdizied/Unsubsidized Loan MPN", you will next click on "Start" to begin completing the MPN.

## MASTER PROMISSORY NOTE (MPN)

# Subsidized/Unsubsidized Master Promissory Note (MPN)

#### What is a Subsidized/Unsubsidized MPN?

The Subsidized/Unsubsidized Master Promissory Note (MPN) is a legal document in which you promise to repay your federal to your lender or loan holder. There is one MPN for Direct Subsidized/Unsubsidized Loans and a different MPN for Direct PLUS multiple federal student loans under one MPN for up to 10 years.

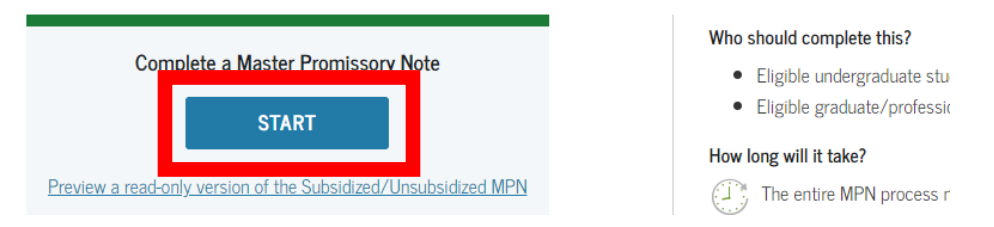

**If you click** "Complete Aid Process", you will then need to select "**Complete a Master Promissory Note (MPN)**"- below "Step 04-Sign Loan Agreement". Once on the next screen, you will select "**Start**" on the right-hand side for "**MPN for Subsidized/Unsubsidized Loans**" (**1 st option**)

Select the type of Direct Loan MPN you would like to preview or complete

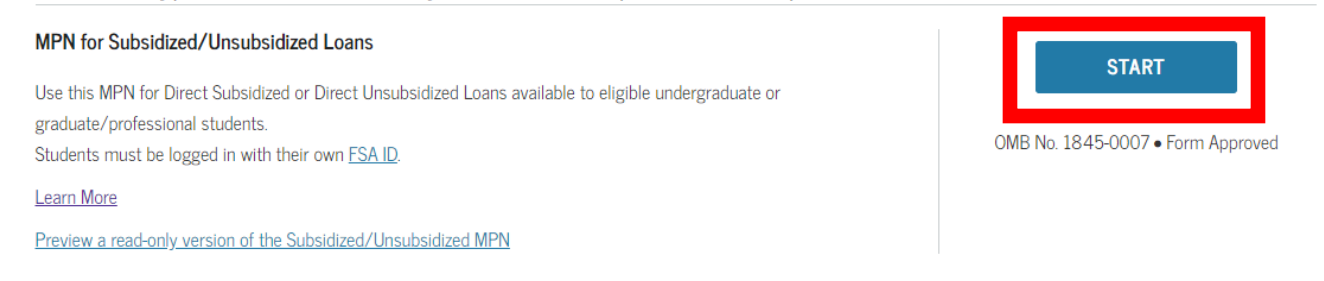

**Step 4-** Be sure to complete ALL the questions. You will need to read the terms and conditions, by scrolling down, in order to accept the terms. You will then need #1 "Check" the box to the left, #2 "Sign" the MPN (which is done by typing in your name), and then #3 Click "Sign & Submit" to complete your MPN.

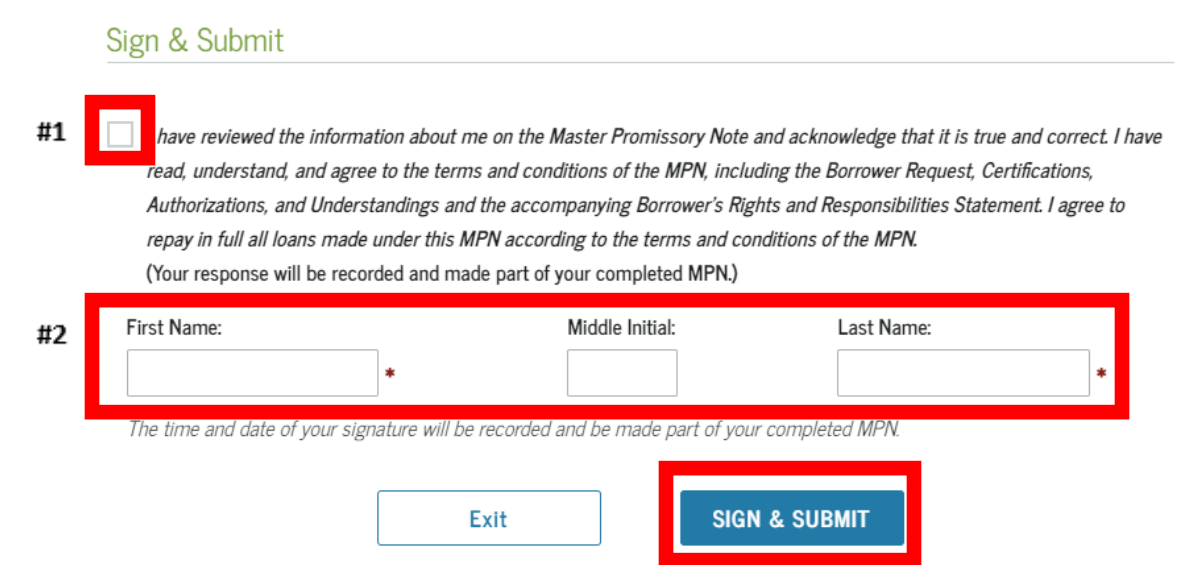

#3